# *Introducción*

JClic es una herramienta de autor que permite al profesorado crear con facilidad recursos educativos digitales. La amplia base de usuarios con la que contaba su antecesor, Clic, se verá sin duda ampliada ya que JClic permite crear mayor variedad de actividades, cuenta con nuevas funcionalidades y permite crear recursos cuya visualización no está restringida a ningún sistema operativo en particular

JClic se compone de las siguientes aplicaciones: JClic Applet, JClic Player, JClic Author y JClic Reports Server

JClic Applet: Por el que se consigue incrustar las actividades JClic en una página web. Se descarga automáticamente la primera vez que se visita alguna página que contenga un proyecto JClic incrustado.

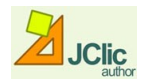

JClic Author: Es la herramienta que permitirá diseñar nuevas actividades y editar, para modificarlas, otras ya existentes.

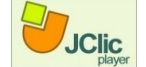

JClic Player: Es la herramienta que ejecuta dichas actividades en el navegador por defecto de tu ordenador y por tanto el componente de JClic que será utilizado por tus alumnos para trabajar con ellas.

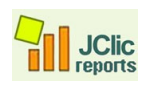

JClic Reports Server: Recopila los resultados de los usuarios en las actividades de JClic y ofrece un informe estadístico sobre ellos. Actualmente se encuentra en fase de desarrollo y no está disponible todavía.

## **EMPEZANDO A TRABAJAR CON JCLIC AUTHOR:**

JClic Author te permite abrir un proyecto existente, modificarlo o crear uno nuevo. Para comenzar a crear tus propias actividades debes definir, en primer lugar, el proyecto donde las albergarás. Cada proyecto es una secuencia de actividades que siguen una temática común.

Podemos dividir en cuatro bloques las acciones a realizar para confeccionar una actividad: Proyecto, Mediateca, Actividades y Secuencias.

#### **Proyecto:**

En este apartado debemos consignar el nombre, autores, descriptores de proyecto, niveles a los que va destinado y sobre todo dentro de Interfaz de usuario, la piel. Esta opción permite dar un aspecto distinto a los bordes de la aplicación.

#### **Mediateca:**

Todos los recursos multimedia que necesites para realizar las actividades de tu proyecto deberán estar guardados en la Mediateca; por ello hay que guardar en ella los dibujos y sonidos que necesites. Debes hacerlo de la siguiente forma:

- 1. Abre JClic Author.
- 2. Abre el proyecto
- 3. Selecciona la pestaña de Mediateca.
- 4. Haz clic en el botón Añadir una imagen o un objeto multimedia
- 5. Selecciona la carpeta donde se encuentren los sonidos e imágenes. Selecciona todos los ficheros que necesites.
- 6. Haz clic en Abrir.
- 7. Confirma la operación pulsando sobre la tecla SI.
- 8. ¡Ya están todos los archivos en la Mediateca!

Recuerda que esto lo deberás realizar cada vez que quieras añadir un objeto multimedia a la Mediateca.

### **Actividades:**

Es la parte principal para la realización de la actividad. La podemos también dividir en 4 apartados. Opciones, Ventana, Mensajes y Panel.

Secuencias:

Como su nombre sugiere es el lugar donde podemos reorganizar el orden en el que parecerán nuestras actividades dentro del proyecto así como otras opciones interesantes.

#### **Actividades comunes para la realización de una actividad:**

Dentro del apartado Actividades Opciones, Ventana y Mensajes son idénticas para cualquier tipo de actividad. Las diferencias entre un tipo y otro de actividad se encuentran en el apartado Panel.

### **Configurando Opciones:**

Podemos modificar el nombre del archivo y el tipo de actividad, insertado en la opción Proyecto.

Incluir o no informes sobre la actividad.

Variar el interfaz de usuario.

Elegir un generador de contenido automático.

Insertar botones y mensajes de ayuda. Activar los contadores:

 $\triangleright$  Contador de tiempo Tiempo máximo: - 25 +  $\triangleright$  Cuenta atrás

Los contadores de tiempo, aciertos e intentos permiten al alumno hacer un seguimiento de su ejecución. El contador de tiempo permite determinar un tiempo máximo para realizar la tarea. Ajusta el contador y elige si el tiempo se medirá con cuenta atrás o hacia adelante. De igual forma el contador de intentos puede determinar el número máximo de intentos en cuenta atrás o hacia adelante.

Si el alumno tiene un tiempo o número de intentos máximo para completar la actividad y no lo logra, puede aparecerle un Mensaje de Error, que puedes definir en la pestaña de Mensajes.

## **VENTANAS: PRINCIPAL y DE JUEGO**

En cualquier actividad puedes elegir distintos estilos para las ventanas principal y de juego.

- 1. Haz clic en la pestaña denominada Ventana.
- 2. Para cambiar el fondo de la ventana principal. Haz clic sobre el color de fondo y elige uno. Si en lugar de un color de fondo, eliges un gradiente entonces esta opción prevalece sobre la otra. En otra ocasión elegiremos una imagen como fondo.
- 3. Lo mismo para cambiar el fondo de la ventana de juego. Haz clic sobre el color de fondo o sobre el gradiente. Tanto si eliges una opción como otra, cuando activas la opción transparente, la ventana de juego adquiere el color o gradiente de la ventana principal. Desactiva la opción borde para ver el efecto sin él.
- 4. En tercer lugar, puedes cambiar el fondo del segundo panel de la ventana de juego. Para ello, vuelve a la ficha Panel y haz clic sobre el botón Estilo Estilo:  $\mathbb{F}$  – y elige un color para Color de estado inactivo.
- 5. Guarda el proyecto pulsando Archivo-Guardar

## **MENSAJES: DEFINICIÓN DE LOS MENSAJES**

## **Para definir los mensajes inicial y final de la actividad debemos hacer lo siguiente:**

1. Pulsa sobre la pestaña Mensajes, activa la casilla de Mensaje Inicial  $\blacktriangleright$ v haz clic sobre su cuadro de mensaje. Inserta un texto que indique qué tarea tiene que realizar el alumno en dicha actividad. Por ejemplo: Haz un muñeco de nieve.

- 2. Activa Mensaje Final  $\blacktriangleright$ y haz clic en su cuadro de mensaje para insertar el texto. Por ejemplo: ¡Muy Bien!.
- 3. Puedes cambiar el formato del texto y los colores del texto y del fondo de la caja de Mensajes si haces clic sobre el botón Estilo Estilo: E ...
- 4. Guarda el proyecto pulsando Archivo-Guardar

Jclic Author guardará la configuración para la siguiente actividad pero en cualquier momento permitirá cambiarla.

Al ser, lo anterior, común para todas las actividades no insistiremos sobre estos apartados y solo veremos la opción Panel de cada uno de los tipos de actividades.

Con Jclic podemos realizar: Puzzles, Sopas de letras, Crucigramas, Asociaciones,

Actividades de texto, Pantallas de Información, Exploración e Identificación.

### **PUZLES.**

Para esta, y el resto de actividades, lo que debemos hacer en primer lugar es elegir el tema, buscar los elementos multimedia que necesitaremos, guardarlos en una carpeta, preferiblemente la misma en la que esta ubicado Jclic. Después los insertaremos en la Mediateca.

Para nuestra primera actividad podemos elegir el tema que deseemos, por ejemplo: animales, plantas, banderas, edificios conocidos, etc.

Cuatro son los tipos de puzzles que podemos construir con JClic Author: **(Intercambio, Doble, Agujero y, Memoria**

Puzzle de Intercambio.

1. Abre JClic Author.

2. Selecciona Nuevo Proyecto y ponle nombre tanto al proyecto como al archivo. Al escribir el nombre en el proyecto se escribirá en el archivo pero podemos modificarlo si así lo deseamos.

- 3. Rellenamos los datos referentes al Proyecto.
- 4. Si no lo hemos hecho con anterioridad, añade las imágenes a la Mediateca.
- 5. Selecciona la pestaña Actividades.

6. Pulsa sobre el botón Añadir una nueva actividad al provecto

7. Selecciona como tipo de actividad Puzzle de Intercambio y nómbrala y pulsa Aceptar.

8. Aparecerán ahora las pestañas que definen la actividad. Trabaja en la pestaña Opciones.

9. Ve a la pestaña Mensaje y escribe el que consideres debe aparecer como inicial y una frase motivadora para el Mensaje Final

10. En Panel. Selecciona el número de filas y columnas del rompecabezas y el tipo de encaje. Después, pica en imagen y selecciona la que vamos a utilizar para hacer el puzzle.

11. Ahora debes hacer clic en el botón Probar el funcionamiento de la actividad  $\overrightarrow{P}$ . Si es de tu agrado.

12. Guarda el proyecto pulsando Archivo-Guardar.

## **Modificar el tipo de actividad**

Vamos a ver cómo queda la actividad anterior en cada una de las otras modalidades de Puzzles.

1. Selecciona la actividad anterior de la columna de la izquierda. Haz clic en el botón

Copiar  $\mathbb B$  y después en el botón Pegar  $\mathbb B$ . Ahora aparecerá en la columna de la izquierda otra actividad denominada anterior\_2.

2. Selecciona la pestaña Opciones de la actividad anterior\_2 y haz clic en el botón Tipo

selecciona la modalidad Puzzle Doble. Al Aceptar aparece la nueva actividad, que es copia de la anterior, pero en la modalidad Doble.

3. Desde Panel, pulsamos sobre imagen. Podemos cambiarla, así como el tipo de encaje y el número de filas y columnas.

4. Para ver los cambios pulsa el en el botón Probar el funcionamiento de la actividad.  $\mathbb P$ 

5. Guarda el proyecto pulsando Archivo-Guardar.

De idéntica forma procederemos para conseguir un puzzle de Agujero. Solo tenemos que repetir los pasos anteriores.

## **JUEGOS DE MEMORIA**

Cada una de las piezas que forman el objeto aparecerán escondidas dos veces dentro de la ventana de juego. En cada jugada se destapan un par de piezas, que se vuelven a esconder si no son idénticas. El objetivo es localizar todas las parejas.

- 1. Pulsa sobre el botón Añadir una nueva actividad al Proyecto.
- 2. Selecciona como tipo de actividad Juego de Memoria.
- 3. Pulsa sobre la pestaña mensajes. En la casilla Mensaje Inicial escribe: Encuentra las imágenes iguales. En la de Mensaje Final: ¡Perfecto, las encontraste!
- 4. Pulsa sobre la pestaña Panel. Elige la forma Rectangular.
- 5. Selecciona el número de filas y columnas que consideres adecuado.
- 6. Por último, inserta las imágenes en cada una de las casillas.
- 7. Si es necesario, redimensiona las casillas arrastrando el borde hasta ajustarlas al tamaño de las imágenes. O también, aumenta las dimensiones horizontal (por ejemplo: 185) y vertical (105) de las casillas.
- 6. Prueba el funcionamiento de la actividad.  $\|\cdot\|$  Si es de tu agrado, Guarda el proyecto.

## **Contenido alternativo:**

Muestra un contenido alternativo mientras resuelve un Juego de Memoria. Para eso debemos:

- 1. Editar de nuevo cada una de las casillas.
- 2. Activar el contenido alternativo.
- 3. Insertarlo en cada una de ellas
- 4. Probar el funcionamiento
- 5. Guardar el proyecto.

Esta opción de contenido alternativo es muy interesante para otras actividades.

### **CRUCIGRAMAS Y SOPAS DE LETRAS**

En los crucigramas hay que ir rellenando un panel de palabras a partir de sus definiciones. Las definiciones pueden ser textuales, gráficas o sonoras. El programa muestra las definiciones de las dos palabras que se cruzan en la posición donde se encuentre el cursor en cada momento.

En las sopas de letras hay que encontrar las palabras escondidas en una parrilla de letras. Las casillas neutras de la parrilla (aquéllas que no pertenecen a ninguna palabra) se rellenan con caracteres seleccionados al azar en cada jugada.

#### **CRUCIGRAMAS**:

Primero deberemos elegir un tema por ejemplo animales y diseñar el crucigrama. Se recomienda las primeras veces hacerlo en papel. Una vez tengamos clara la idea seguiremos los siguientes pasos:

Para facilitar el ejercicio elegiremos el tema Animales,

El Añade una nueva Actividad al Proyecto, nombra la actividad como animales y elige como Tipo Crucigrama.

- 1. En la pestaña Panel aumenta a 6 el número de filas y a 8 el número de columnas del crucigrama.
- 2. Haz clic en la primera casilla del panel A y escribe GALLINA en la primera fila. Te sobrará una casilla en dicha fila.
- 3. Haz clic en la tercera casilla de la segunda fila y completa la palabra LORO en vertical. Para insertar la O y el resto de las letras en vertical puedes hacer uso de los cursores o flechas del teclado.
- 4. Haz clic en la tercera casilla de la tercera fila y completa la palabra RATA en horizontal. Comienza por la letra A.
- 5. Haz clic en la última casilla de la segunda fila y completa la palabra CEBRA en vertical.
- 6. Por último, haz clic en la quinta casilla de la última fila y completa la palabra GATA en horizontal.
- 7. Borra las demás letras del crucigrama.

Para introducir las distintas definiciones de las palabras del crucigrama deberemos:

- 1. En el *Panel B* selecciona la letra G de la primera casilla de la primera fila. Después haz clic en el panel de *definición horizontal* y se abrirá un cuadro denominado *Contenido de la casilla* e inserta el texto: "*Da huevos*".
- 2. Selecciona la letra L de la tercera casilla de la primera fila y después haz clic en el panel de *definición vertical* para insertar el texto de la definición: "*Nos habla*".
- 3. Selecciona la R de la tercera casilla de la tercera fila y haz clic en el panel de *definición horizontal* para insertar: "*Le encanta el queso*".
- 4. Selecciona la C de la octava casilla de la segunda fila y haz clic en la *definición vertical* para insertar: "*Tiene rayas blancas y negras*".
- 5. Por último, selecciona la letra G de la quinta casilla de la última fila y en la *definición horizontal* inserta: "*En femenino y muy doméstica*".

Además de las definiciones podemos insertar imágenes y sonido. Esto se hace de la siguiente forma:

- 1. Haz clic en la *pestaña Panel*.
- 2. Haz clic en la primera caja horizontal del *Panel B*.
- 3. Además de la definición "Da huevos", vas a insertar una imagen. Haz clic en el botón *Imagen* y selecciona la imagen de la *Mediateca*. Activa la opción *Evitar sobreposición imagen/texto* y Acepta.
- 4. Puedes situar el *texto* a la *izquierda* de la caja y la *imagen* a la *derecha*. Para ello y en cada caso, pulsa sobre la flechas izquierda o derecha respectivamente.
- 5. Puedes necesitar aumentar la altura de la *caja de definiciones*. Puedes hacerlo arrastrando su *borde* hacia abajo.
- 6. En el *Panel B*, haz clic en la letra G de *GATA* y en su *caja horizontal*.
- 7. En el contenido de la casilla, haz clic en el botón *Contenido activo*. Selecciona la opción *Interpretar sonido* y haz clic en el botón *Examinar* para buscar y seleccionar el archivo de sonido que antes has debido insertar en la *Mediateca*.
- 8. Activa la opción *Arranque automático* del contenido de la casilla y Acepta.
- 9. Comprueba el funcionamiento de la actividad.
- 10. Guarda el proyecto.

## **SOPAS DE LETRAS:**

Al igual que los crucigramas es aconsejable hacerlo primero en papel, al menos las primeras veces. También podemos utilizar algún Generador de Sopas de Letras.

- 1. Añade una nueva actividad al Proyecto*,* nombra la actividad y elige como Tipo *Sopa de letras.*
- 2. En la pestaña *Panel* define una sopa con 9 filas y 9 columnas. Si quieres puedes aumentar el tamaño de la sopa horizontal y verticalmente.
- 3. Introduce las palabras teniendo en cuenta que cada letra debe ir en una casilla y que la filosofía de la sopa de letras es que las palabras deben cruzarse y una letra formar parte de más de una palabra. Las celdas no utilizadas las puedes dejar con un \* y automáticamente el programa les asignará letras aleatoriamente, cada vez que se ejecute la actividad.
- 4. Introduce, de nuevo dichas palabras en la Caja denominada *Palabras Escondidas*. Para ello debes hacer clic en el botón con el *signo +*. También dispondrás de los botones para *Añadir, Borrar, Modificar, Subir* o *Bajar*, respectivamente, los elementos de la lista.

### **Sopa de letras con contenido asociado**

Así denominaremos a las *Sopas de Letras* en las que usamos la opción *Utilizar el Panel B*. En este caso, por tanto, tendremos dos paneles para la *Sopa de Letras*. En el *panel A*, introduciremos las palabras escondidas y su disposición en la parrilla de letras. En el *panel B*, incluiremos un contenido que se mostrará a medida que se vayan descubriendo las palabras escondidas.

## **ASOCIACIONES:**

Con JClic Author podremos realizar dos tipos de asociaciones: Simples y Complejas:

Una **Asociación Simple** es aquella en que se presentan *dos conjuntos de información* que tienen el *mismo número* de elementos. A cada elemento del conjunto imagen *corresponde sólo un elemento* del conjunto origen y una **Asociación Compleja** es en la que también se presentan *dos conjuntos de información*, pero éstos pueden tener un *número diferente de elementos* y entre ellos se pueden dar diversos tipos de relación: Uno a uno, muchos a uno, elementos sin asignar...

#### **Asociación Simple:**

Una vez elegido el tema, por ejemplo Países y Capitales, Polígonos Regulares y Números de lados, Animal y Cría, instrumento y sonido, etc, podremos preparar la asociación simple correspondiente:

- 1. **Añade** una *nueva actividad al proyecto y* nómbrala. **Selecciona** como tipo de actividad *Asociación Simple.*
- 2. **Añade** una *Descripción***. Pulsa** sobre la pestaña **Mensajes** e inserta un **Mensaje Inicial y Final**.
- 3. Haz **clic** sobre la pestaña de **Panel***.* Ahora verás dos fichas: *Panel A* y *Panel B*. Introduce el contenido que desees en el *Panel A* y en el *Panel B*, el contenido relacionado.
- 4. **Elige** la forma que tendrán las piezas de la asociación, por ejemplo: *Rectangular*.
- 5. **Selecciona** el número de filas y columnas. Por ejemplo, *2x3*. En las asociaciones simples el número de casillas tiene que ser el mismo en el *Panel A* y en el *Panel B*.
- 6. **Ajusta** el tamaño de las casillas arrastrando ambas tablas.
- 7. Puedes **elegir** distintas distribuciones para ambas tablas en la ficha *Distribución*.
- 8. **Prueba** la actividad y **Guarda** el Proyecto.

## **Asociación Simple entre Textos e Imágenes:**

También podemos realizar este tipo de asociaciones, simplemente con insertar en cada casilla del Panel A o B las imágenes que como recuerdas deben estar antes en la Mediateca.

Si lo que pretendemos es una asociación Textos o Imágenes con sonidos debemos hacer **clic** en el botón *Contenido Activo* de la casilla donde deseemos incrustar el sonido y **Eligir** la opción *Interpretar sonido* y **buscar** el archivo de sonido deseado en la Mediateca.

### **Asociación Compleja:**

Al igual que en el resto de actividades debemos elegir el tema sobre el que queremos realizar esta actividad. En este caso vendría bien Ciudades y Países, Ríos y Vertientes, Pintores y Cuadros, Palabras y Partes de la Oración, etc.

- 1. **Añade** una *nueva Actividad al Proyecto.*
- 2. **Nómbrala** y **selecciona** como tipo de actividad *Asociación Compleja.*
- 3. Haz **clic** sobre la pestaña de **Panel***.* Establece el *contenido* para el *Panel A*. Selecciona las filas y columnas necesarias.
- 4. **Selecciona** ahora el *Panel B* y establece el contenido para dicho panel. Selecciona las filas y columnas, que en este caso deben ser distintas del Panel A.
- 5. **Ajusta** el tamaño de las casillas arrastrando ambas tablas.
- 6. Ahora hay que establecer las relaciones entre las casillas del *Panel A* y las del *B*. Para ello haz **clic** en la pestaña *Relaciones* y **establece** una flecha desde cada casilla del Panel A a la respuesta correcta que le corresponde en el Panel B.
- 7. **Comprueba** el funcionamiento de la actividad y **Guarda** el proyecto.

### **Actividades de Texto:**

Cinco son los tipos de actividades de texto que podemos realizar.

**Respuesta escrita:** Se muestra un conjunto de información y, para cada uno de sus elementos, hay que escribir el texto correspondiente

**Completar textos:** En un texto se hacen desaparecer determinados elementos (letras, palabras, signos de puntuación, frases) y el alumno debe completarlo

**Rellenar agujeros:** En un texto se seleccionan determinadas palabras, letras y frases que se esconden o se camuflan. La resolución de cada uno de los elementos escondidos se puede plantear de maneras diferentes: Escribiendo en un espacio vacío, corrigiendo una expresión que contiene errores o seleccionando en una lista entre distintas respuestas posibles

**Ordenar elementos:** En el momento de diseñar la actividad se seleccionan en el texto algunas palabras o párrafos que se mezclarán entre sí. El usuario ha de intentar volver a ponerlo en orden.

**Identificar elementos:** El usuario debe señalar con un clic del ratón determinadas palabras, letras, cifras, símbolos o signos de puntuación.

A cada una de estas actividades podremos incorporar recursos multimedia.

#### **Respuesta Escrita:**

- 1. **Añade** una *nueva actividad al proyecto,* **nómbrala** y **selecciona** como tipo de actividad *Respuesta Escrita.*
- 2. **Añade** una *Descripción***. Pulsa** sobre la pestaña *Mensajes* e **inserta** un *Mensaje Inicial y Final*.
- 3. En la pestaña *Panel* nos encontramos con dos paneles *A* y *B* y una pestaña de distribución de éstos. Haz **clic** sobre la pestaña del *Panel A*, y establece las filas y columnas que necesites. **Inserta** en cada casilla una frase o pregunta referente al

tema elegido. **Ajusta** el ancho de las casillas para que se lea bien la frase, arrastrando el borde o la esquina inferior derecha de la tabla de casillas.

- 4. Haz **clic** en la pestaña del *Panel B.* **Inserta** las **respuestas** a las preguntas del panel A. **Ajusta** las medidas de las casillas.
- 5. Puedes dotar a las casillas del Panel *A* de un *contenido alternativo*, que se mostrará conforme se vayan resolviendo. Dicho contenido podría utilizarse como *soluciones* al ejercicio. **Activa** la casilla y haz **clic** en el botón *editar alternativo.* De nuevo, *inserta* el contenido alternativo con estas **[frases](javascript:ventana3()**.
- 6. **Prueba** la actividad y **Guarda** el Proyecto.

### **Completar Textos:**

- 1. **Añade** *una nueva actividad al proyecto,* **nómbrala** y **selecciona** como tipo de actividad *Texto: completar texto.*
- 2. **Añade** una *Descripción***. Pulsa** sobre la pestaña **Mensajes** e **inserta** un *Mensaje Inicial y Final*.
- 3. Haz **clic** sobre la pestaña de *Texto.* **Inserta** un **texto**.
- 4. Si **seleccionas** el texto, puedes **cambiar** el tipo, tamaño, alineación y color de la letra.
- 5. También puedes **insertar** un título. **Sitúa** el cursor al principio del texto, **pulsa** *intro* para **insertar** líneas en blanco. **Cambia** el tamaño y tipo de letra para insertar un título. También puedes seleccionar el título y elegir una alineación centrada e incluso otro color para el tipo de letra.
- 6. **Vuelve** a la pestaña *Contenido*.
- 7. **Selecciona** las palabras que quieras que el alumno complete del texto. Después de seleccionar cada una de ellas , **pulsa** sobre el botón de *incógnita*
- 8. En el botón de *Evaluación* encontrarás algunas opciones que puedes modificar. Por ejemplo, se puede **cambiar** el texto que aparece sobre el botón *Evaluación*. **Escribe**, por ejemplo: *Comprueba tus respuestas*.
- 9. También puedes **determinar** criterios más o menos estrictos de evaluación.
- 10.Por ultimo, puedes **elegir** si quieres indicar al alumno dónde se ha equivocado. **Indicar** los errores letra a letra hace que el programa compare lo que ha escrito el alumno con la respuesta que más se le aproxime, e intenta identificar donde falta, sobra o está mal escrito algún carácter.
- 11.**Prueba** la actividad y **Guarda** el Proyecto.

## **Rellenar Agujeros:**

- 1. **Añade** una *nueva actividad al proyecto,* **nómbrala** y **selecciona** como tipo de actividad *Texto: rellenar agujeros.*
- 2. **Añade** una *Descripción***. Pulsa** sobre la pestaña *Mensajes* e **inserta** un *Mensaje Inicial y Final*.
- 3. Haz **clic** sobre la pestaña de *Texto.* **Inserta** el **texto**. **Añade** dos o tres tabuladores entre palabra y palabra según el tipo de letra que elijas.
- 4. También puedes **insertar** un título. **Sitúa** el cursor al principio del texto, **pulsa** *intro* para **insertar** líneas en blanco.
- 5. Si **seleccionas** el texto, puedes **cambiar** el tipo, tamaño, alineación y color de la letra.
- 6. **Selecciona**, las **[incógnitas](javascript:ventana2()**. Después de seleccionar cada uno **pulsa** sobre el botón de *incógnita.*
- 7. En el botón de *Evaluación* encontrarás algunas opciones que puedes modificar.
- 8. **Prueba** la actividad **y Guarda** el proyecto

### **Elegir de una lista de opciones:**

- 1. **Añade** una *nueva actividad al proyecto,* **nómbrala** y **selecciona** como tipo de actividad *Texto: Rellenar Agujeros.*
- 2. **Añade** una *Descripción* e **inserta** un *Mensaje Inicial y Final*.
- 3. Haz **clic** sobre la pestaña de *Texto.* **Inserta** el **texto**.
- 4. Si **seleccionas** el texto, puedes **cambiar** el tipo, tamaño, alineación y color de la letra.
- 5. También puedes **insertar** un título y situarlo dentro de una *celda*. Para ello, **selecciona** el botón denominado: *Insertar una celda* . **Define** como texto y haz **clic** en el botón *Estilo* de la celda para elegir los colores de fondo, de texto, etc. **Activa**, también el *borde*.
- 6. **Selecciona** una a una las palabras que serán definidas como **incógnitas**. Después de seleccionarlas aparece un cuadro de diálogo. **Activa** la opción: *Mostrar una lista de opciones*. Haz **clic** en el signo más e **inserta** la primera opción de la lista, por ejemplo: *cercana*. **Acepta** y haz, de nuevo, **clic** sobre el signo más para insertar otra opción, como por ejemplo, *lejana*. También puedes incluir otras opciones. **Acepta** la lista.
- 7. Si quieres **cambiar** alguna palabra de una de las listas, **sitúa** el cursor sobre la palabra y haz **clic** en el botón *Incógnita*...
- 8. **Haz** lo mismo con las demás incógnitas. **Define** sus propias listas de opciones para cada una de ellas.
- 9. **Prueba** la actividad y **Guarda** el Proyecto.

### **Ordenar Elementos:**

- 1. **Añade** una *nueva actividad al Proyecto*, **nómbrala** y **selecciona** como tipo de actividad *Texto: ordenar elementos.*
- 2. **Añade** una *Descripción y* un *Mensaje Inicial y Final*.
- 3. Haz **clic** en la pestaña *Texto.*
- 4. **Inserta** una celda que contenga el título de la actividad. En el *Texto* escribe uno adecuado al tema elegido. **Cambia** las dimensiones de la celda.
- 5. Haz **clic** en la pestaña *Estilo* y en el botón de *Texto centrado* .
- 6. **Añade** dos líneas en blanco pulsando la tecla *Intro*. Haz **clic** en el botón *Alinear texto a la izquierda* **para insertar el texto de la actividad.**
- 7. En la pestaña *Contenidos* **escribe** el **[texto](javascript:ventana1()**.
- 8. Haz clic en el botón *Tipo...* **D**para elegir la opción: *Ordenar párrafos.* Recuerda que podrás hacer también actividades con la opción *Ordenar Palabras*.
- 9. **Selecciona** el primer párrafo y haz **clic** en el botón *Crear una incógnita .* Después **selecciona** el segundo párrafo y haz **clic** otra vez en *Crear una incógnita.*
- 10.Haz **clic** en el botón *Ventana previa...* **Elige** la opción *Mostrar el texto completo del ejercicio.* También puedes **activar** la opción *Mensaje Previo*, para que la Ventana previa contenga un Texto previo en la caja de Mensajes. Por ejemplo, **inserta** el siguiente Mensaje Previo: *Lee atentamente este texto y haz clic en él para empezar.*
- 11.Haz **clic** en el botón *Evaluación* . En este tipo de actividad tienes la opción de incluir o no un botón para comprobar las respuestas. Deja **activada** esta opción y **cambia** el texto a *Comprueba tu respuesta*.
- 12.**Prueba** la actividad y **Guarda** el Proyecto. Recuerda que también puedes hacer esta actividad ordenando palabras en vez de párrafos.

#### **Identificar Elementos:**

- 1. **Añade** una nueva actividad al Proyecto, **nómbrala** y **selecciona** como tipo de actividad Texto: identificar elementos.
- 2. **Añade** una Descripción y un Mensaje Inicial y Final.
- 3. Haz **clic** en la pestaña Texto. Inserta una celda que contenga el título de la actividad. En el Texto escríbelo Cambia las dimensiones de la celda. También puedes cambiar el formato de la letra y su color.
- 4. Haz clic en la pestaña Estilo y en el botón de Texto centrado  $\frac{1}{2}$ .
- 5. **Añade** dos líneas en blanco pulsando la tecla Intro. Haz clic en el botón Alinear texto a la izquierda  $\epsilon$  para insertar el texto de la actividad.
- 6. En la pestaña Contenidos amplía el ancho de la ventana de juego a 660 y el alto a 270. Escribe el texto.
- 7. Selecciona una palabra. Haz clic en el botón Crear una incógnita <sup>d</sup>. Repite la operación con las palabras que el alumno deba identificar.
- 8. Haz clic en el botón **Evaluación**. En este tipo de actividad tienes la opción de incluir o no un botón para comprobar las respuestas. Deja activada esta opción y cambia el texto a Comprueba.
- 9. Puedes definir los colores para el texto, las incógnitas y las palabras que se respondan incorrectamente en el botón Editar los estilos del documento... **Da de la** pestaña Estilo.
- 10.Recuerda que puedes hacer también actividades en las que haya que identificar letras en vez de palabras.
- 11.**Comprueba** el funcionamiento de la actividad y **Guarda** el proyecto.

### *Otras actividades:*

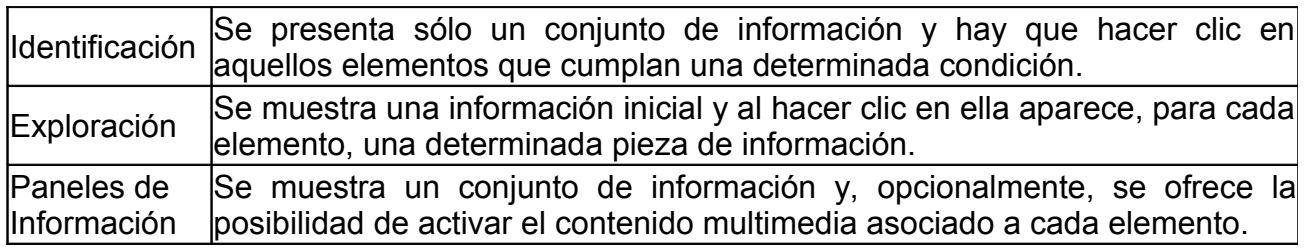

#### **Identificación:**

- 1. **Añade** una *nueva actividad* al Proyecto.
- 2. **Nombra** la actividad y **selecciona** como tipo *Actividad de Identificación.*
- 3. **Añade** una **Descripción** y los **Mensajes**. En el inicial debe dejarse claro que debe identificar el alumno.
- 4. Haz **clic** sobre la pestaña de *Panel.* **Pulsa** sobre el botón *Imagen* y **selecciona** la imagen adecuada y **Acepta**.
- 5. **Ajusta** el tamaño de la ventana de juego al *número filas y columnas necesario*.
- 6. Si **activas** la opción *Contenido Alternativo,* puedes **definir** un texto o una imagen para las casillas que vayan siendo resueltas. Puedes **cambiar** el color del texto de estas palabras en los botones *Estilo* de cada casilla y *Color Alternativo*. Por ejemplo, dar un color distinto al nombre de las casillas correctas.
- 7. Ya sólo queda **definir** qué casillas son las que cumplen con la *condición*. Para ello haz **clic** en las pestaña *Relaciones*, y haz **clic** en las casillas que cumplan la condición que propusimos Ahora quedan seleccionadas como casillas correctas. Si te equivocas puedes volver a hacer **clic** para deseleccionar la casilla que sea.
- 8. **Guarda** el proyecto

# **Exploración:**

En este tipo de asociación no tenemos **nada que resolver** y sí que **explorar**. A medida que vayamos haciendo clic sobre los distintos elementos de la ventana se nos **proporciona** alguna **información**. Aquí podemos elegir Edificios famosos, Banderas, Animales, Instrumentos musicales, etc.

- 1. **Añade** una *nueva actividad al Proyecto*, **nómbrala** y **selecciona** como tipo de actividad *Actividad de Exploración.*
- 2. **Añade** *una Descripción* de la actividad.
- 3. **Escribe** un *Mensaje Inicial*. Inserta un texto que indique qué tarea tiene que realizar el alumno en dicha actividad.
- 4. Haz **clic** sobre la pestaña de *Panel A .* **Define** las filas y las columnas. Haz **clic** en cada casilla e **introduce** la información que debe aparecer.
- 5. En el *Panel B* **inserta** las imágenes relacionadas con el tema elegido.
- 6. Haz **clic** en las pestaña *Relaciones*, y une cada casilla del Panel A con la imagen del panel B que le corresponde.
- 7. Comprueba el funcionamiento y si es de tu agrado.
- 8. **Guarda** el proyecto.

### **Pantalla de información:**

De nuevo en este tipo de actividad no se nos requiere ninguna acción. Puede ser utilizada como ventana de información o de paso para otra actividad.

- 1. **Añade** una *nueva actividad al Proyecto.*
- 2. **Nómbrala** como el título general del proyecto y **selecciona** como tipo de actividad *Pantalla de Información*
- 3. **Añade** una *Descripción* de la actividad.
- 4. **Inserta** un texto de bienvenida en la casilla de *Mensaje Inicial* .
- 5. Haz **clic** sobre la pestaña de *Panel A .* **Pulsa** sobre el botón *Imagen*. **Selecciona** la imagen adecuada. El tamaño de la única casilla de la actividad se habrá ajustado al tamaño de la imagen.
- 6. **Desactiva** los contadores en la pestaña *Opciones*.
- 7. Las actividades de tipo **Información** también pueden ser utilizadas como un **menú** para elegir entre distintas actividades o distintos paquetes de actividades.
- 8. **Comprueba** el funcionamiento de la actividad y **Guarda** el proyecto.

## *Construir y publicar el proyecto: Secuencia de Actividades:*

Una vez que tienes diseñadas las actividades del proyecto, tienes que establecer la secuencia que quieres entre ellas, así como las condiciones para pasar de una a otra.

Para establecer la secuencia que quieres entre las actividades de tu proyecto debes:

- 1. **Selecciona** la pestaña de *Secuencias.* Fíjate que la actividad situada en primer lugar tiene una Etiqueta con el nombre start. Bórrala.
- 2. Marca en la lista de actividades de la izquierda aquella que desees sea la primera. Escribe en su Etiqueta la palabra start.
- 3. Sube la actividad al primer lugar, pulsando la flecha hacia arriba de la barra de herramientas.
- 4. Selecciona las actividades en el orden que desees que aparezcan y súbelas o bájalas hasta el lugar que le corresponde.
- 5. Comprueba el funcionamiento y Guardar el proyecto.